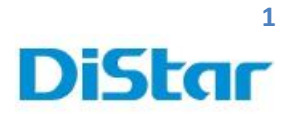

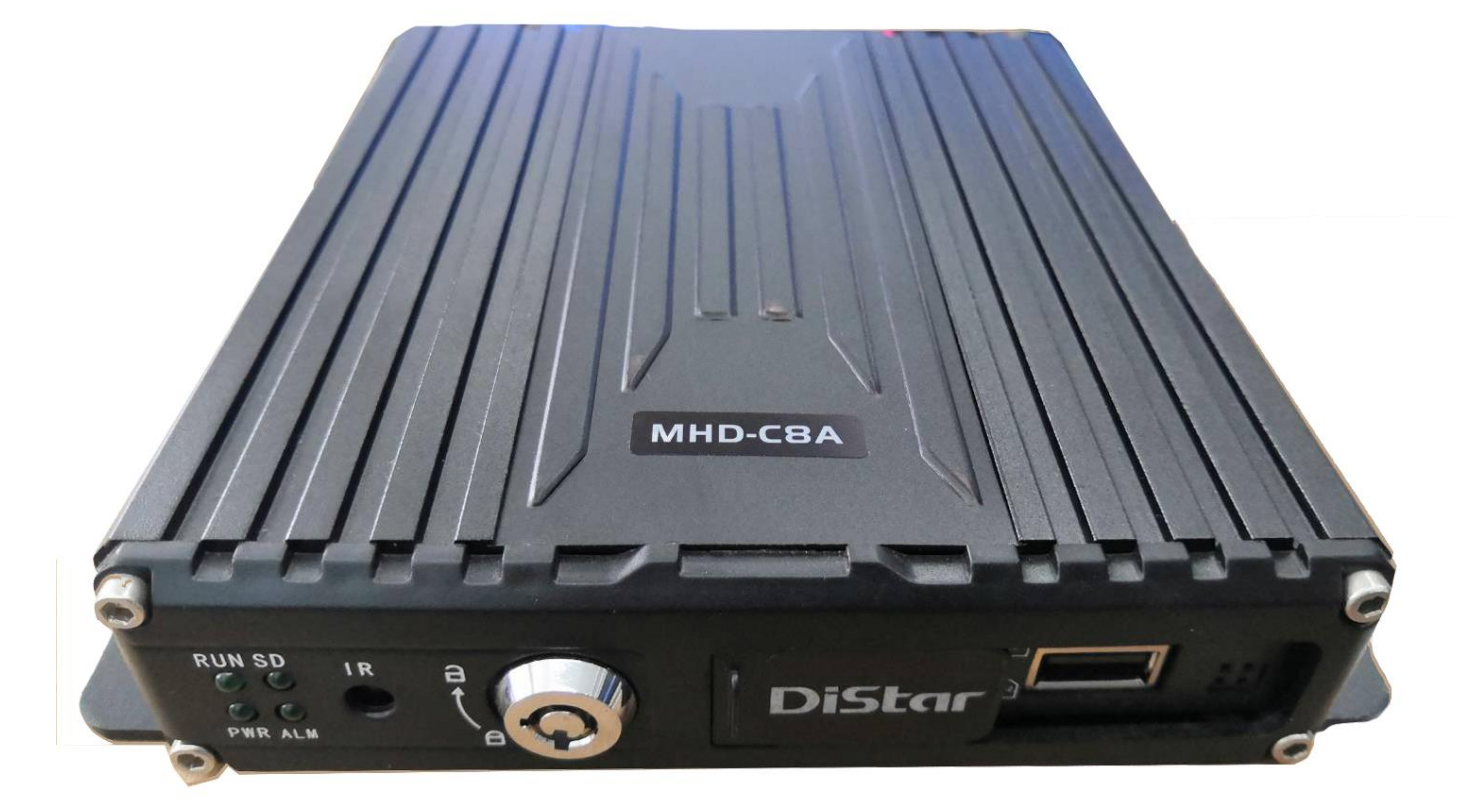

\_\_\_\_\_\_\_\_\_\_\_\_\_\_\_\_\_\_\_\_\_\_\_\_\_\_\_\_\_\_\_\_\_\_\_\_\_\_\_\_\_\_\_\_\_\_\_\_\_\_\_\_\_\_\_\_\_\_\_\_\_\_\_\_\_\_\_\_\_\_\_\_\_\_\_\_\_\_\_\_\_\_\_\_\_\_\_\_\_\_\_\_\_\_\_

**คู่มือการใช้งาน**

## **MHD-C8A**

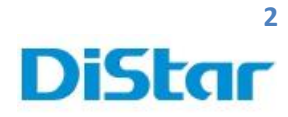

## สารบัญ

\_\_\_\_\_\_\_\_\_\_\_\_\_\_\_\_\_\_\_\_\_\_\_\_\_\_\_\_\_\_\_\_\_\_\_\_\_\_\_\_\_\_\_\_\_\_\_\_\_\_\_\_\_\_\_\_\_\_\_\_\_\_\_\_\_\_\_\_\_\_\_\_\_\_\_\_\_\_\_\_\_\_\_\_\_\_\_\_\_\_\_\_\_\_\_

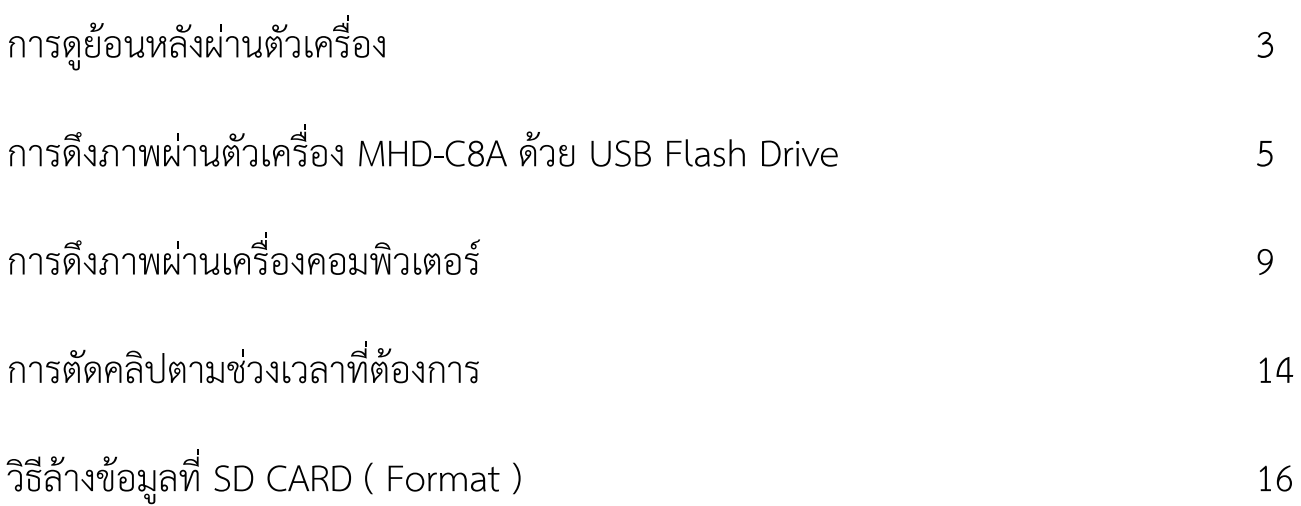

m

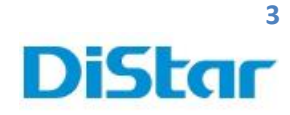

1. นำ**เมาส์**มาเสียบที่ตัวเครื่องทางช่อง USB และ คลิกขวา 1 ครั้ง และ กด OK เพื่อเข้าระบบ

\_\_\_\_\_\_\_\_\_\_\_\_\_\_\_\_\_\_\_\_\_\_\_\_\_\_\_\_\_\_\_\_\_\_\_\_\_\_\_\_\_\_\_\_\_\_\_\_\_\_\_\_\_\_\_\_\_\_\_\_\_\_\_\_\_\_\_\_\_\_\_\_\_\_\_\_\_\_\_\_\_\_\_\_\_\_\_\_\_\_\_\_\_\_\_

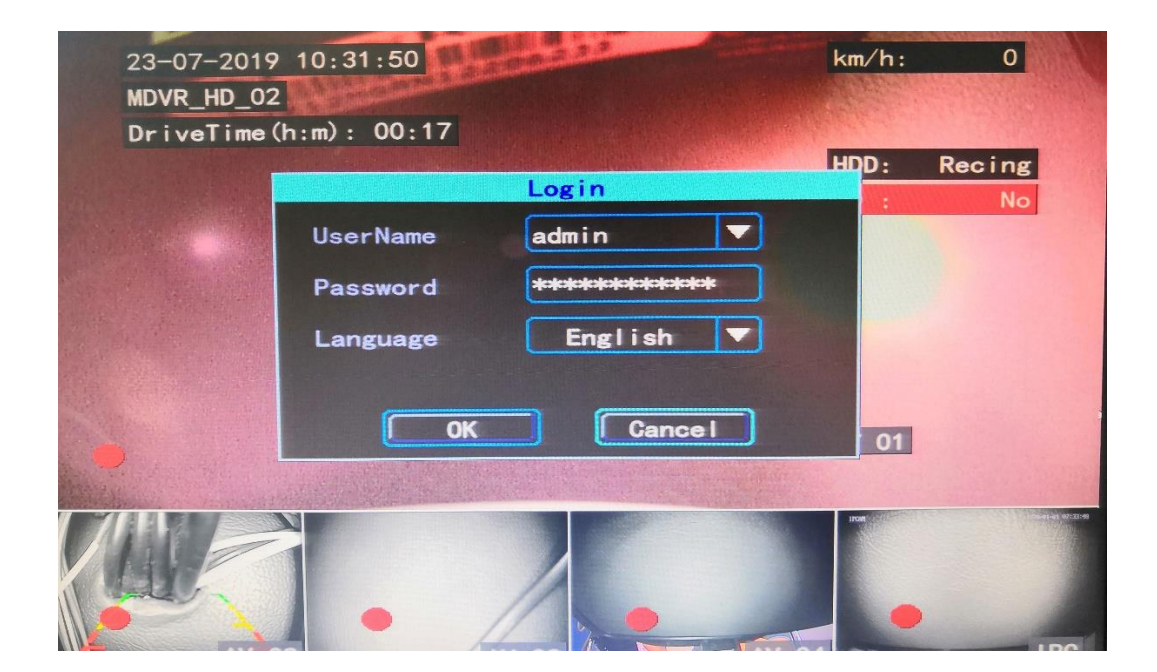

2. เลือกหัวข้อ **Playback** 

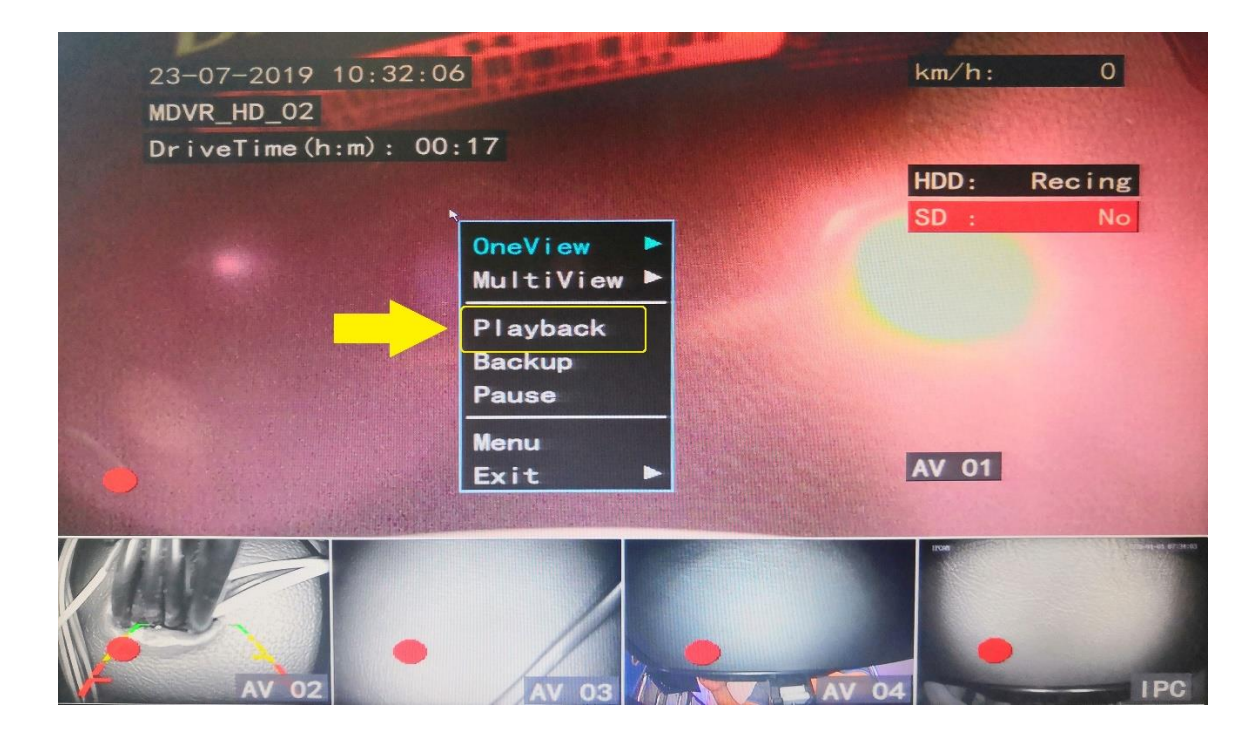

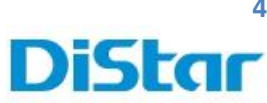

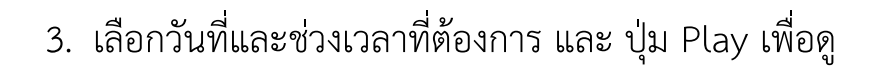

\_\_\_\_\_\_\_\_\_\_\_\_\_\_\_\_\_\_\_\_\_\_\_\_\_\_\_\_\_\_\_\_\_\_\_\_\_\_\_\_\_\_\_\_\_\_\_\_\_\_\_\_\_\_\_\_\_\_\_\_\_\_\_\_\_\_\_\_\_\_\_\_\_\_\_\_\_\_\_\_\_\_\_\_\_\_\_\_\_\_\_\_\_\_\_

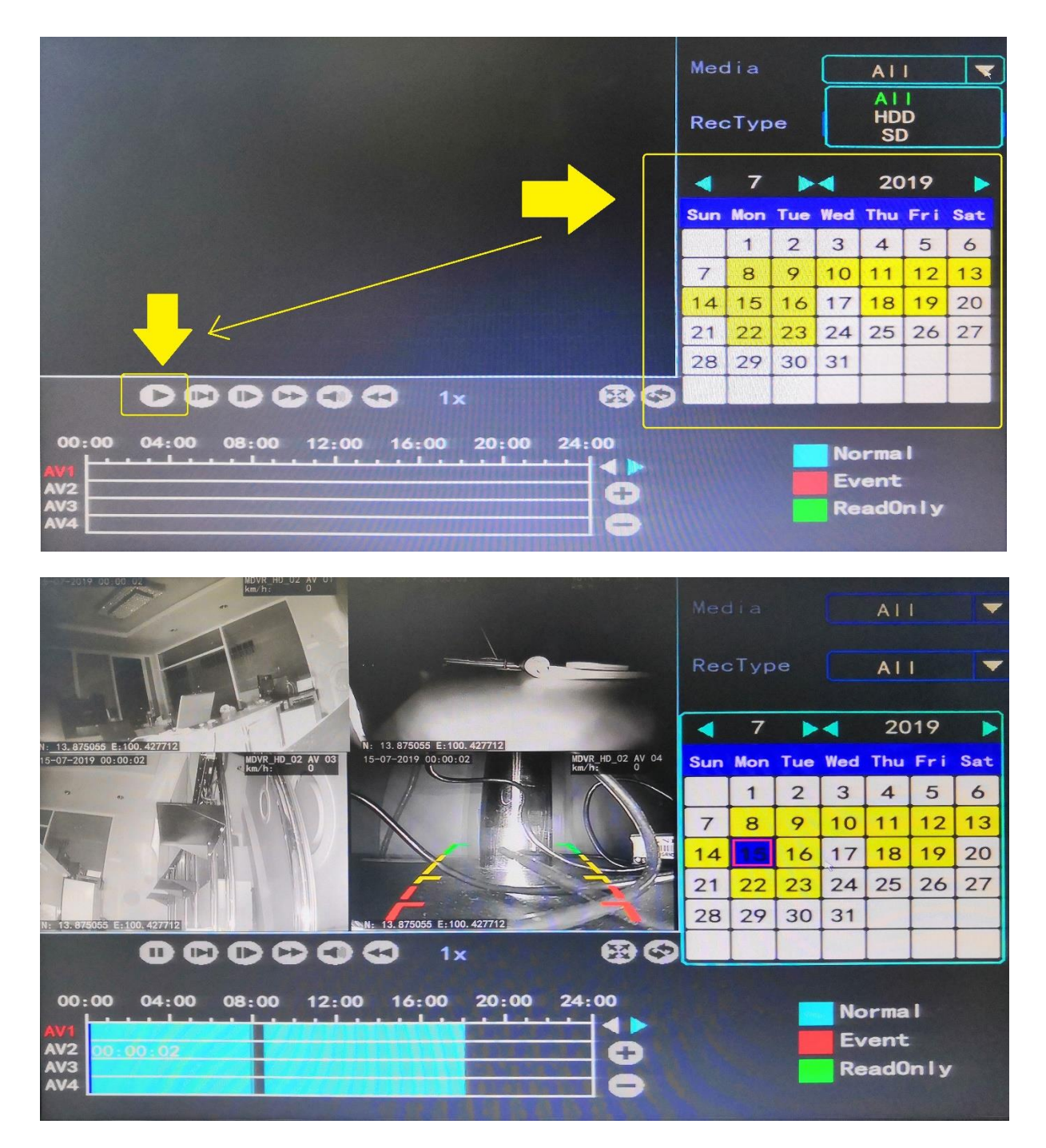

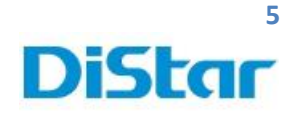

การโหลดภาพวิดีโอย้อนหลัง ลง Flash Drive ผ่านทางช่อง USB

\_\_\_\_\_\_\_\_\_\_\_\_\_\_\_\_\_\_\_\_\_\_\_\_\_\_\_\_\_\_\_\_\_\_\_\_\_\_\_\_\_\_\_\_\_\_\_\_\_\_\_\_\_\_\_\_\_\_\_\_\_\_\_\_\_\_\_\_\_\_\_\_\_\_\_\_\_\_\_\_\_\_\_\_\_\_\_\_\_\_\_\_\_\_\_

1. เลือกที่ Backup จากนั้น ติ๊กเลือกกล้อง ที่ต้องการโหลด

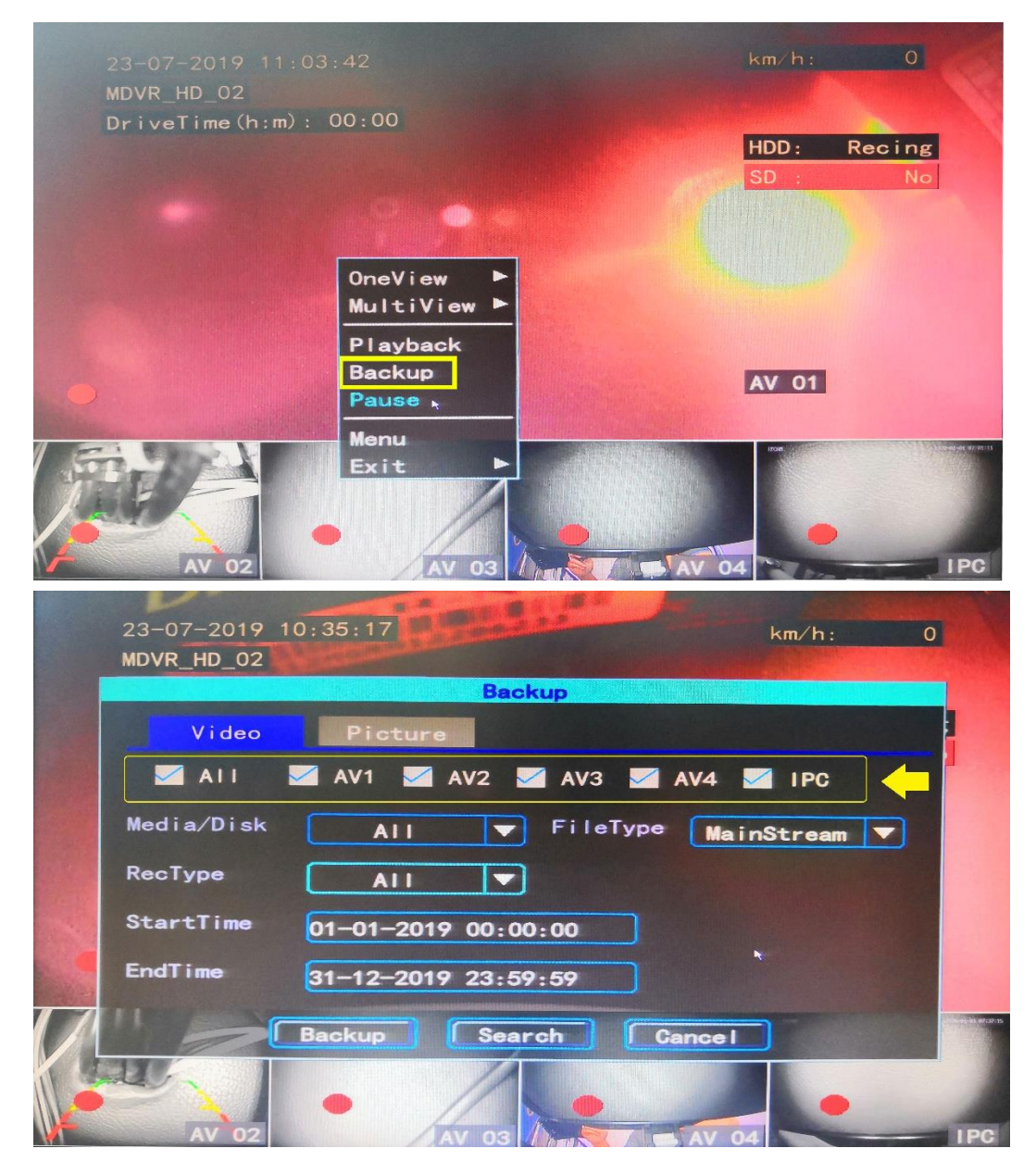

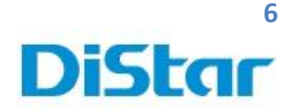

2. FileType ให้เลือกเป็น Mainstream

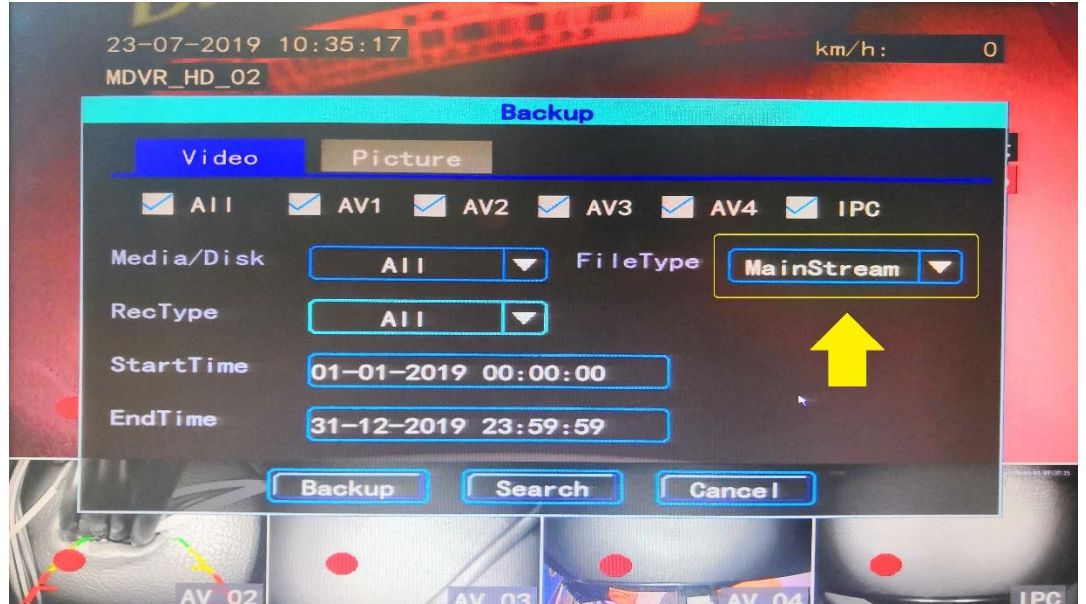

\_\_\_\_\_\_\_\_\_\_\_\_\_\_\_\_\_\_\_\_\_\_\_\_\_\_\_\_\_\_\_\_\_\_\_\_\_\_\_\_\_\_\_\_\_\_\_\_\_\_\_\_\_\_\_\_\_\_\_\_\_\_\_\_\_\_\_\_\_\_\_\_\_\_\_\_\_\_\_\_\_\_\_\_\_\_\_\_\_\_\_\_\_\_\_

3. เลือก วันที่และเวลาที่ต้องการโหลด

StartTime คือ เวลาเริ่ม EndTime คือ เวลาที่สิ้นสุด

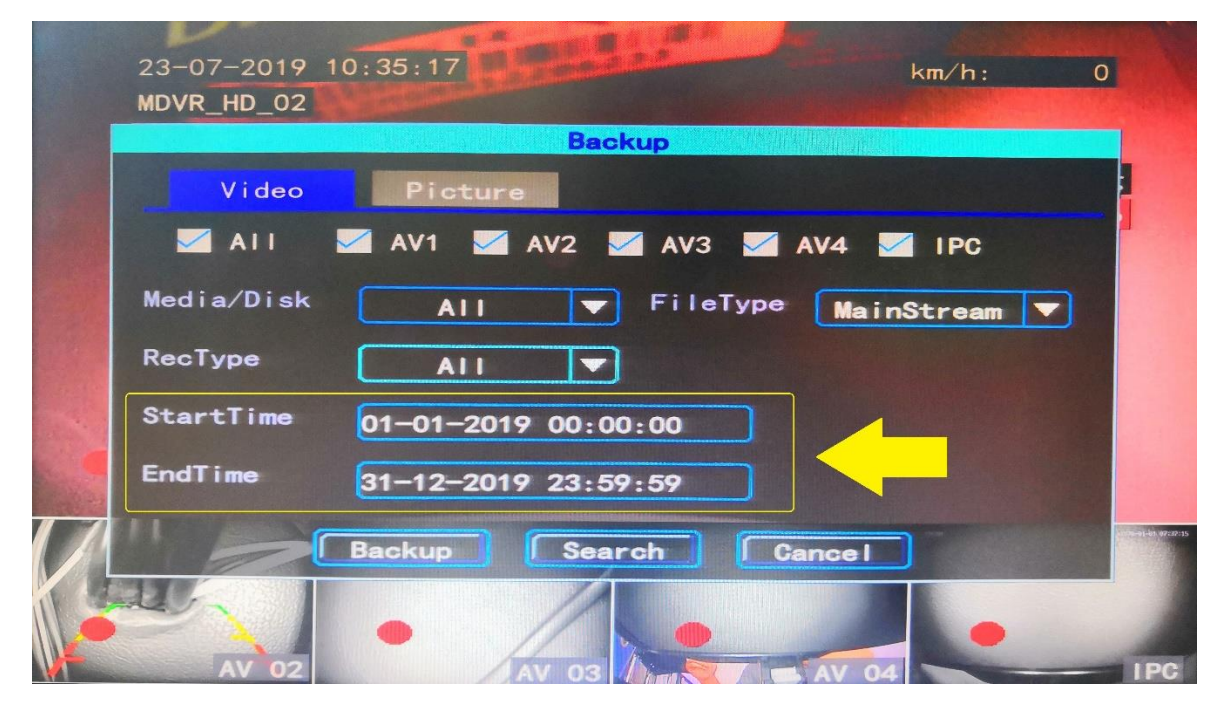

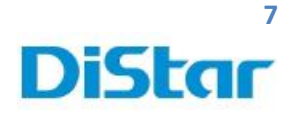

4. จากนั้นกดปุ่ม Backup

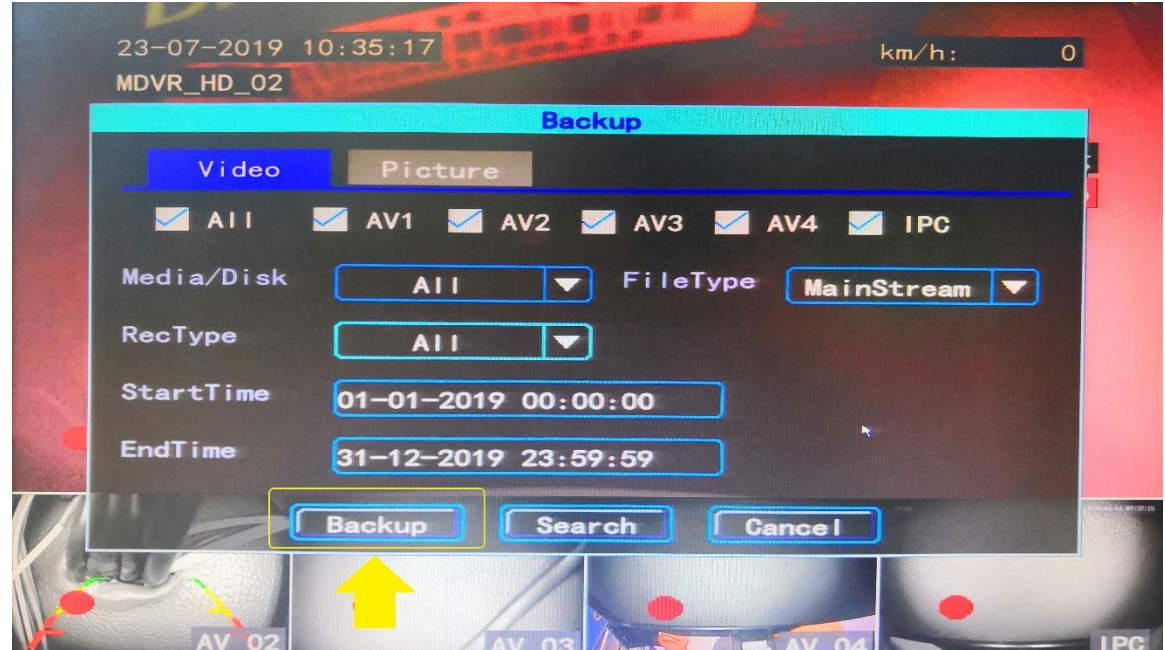

\_\_\_\_\_\_\_\_\_\_\_\_\_\_\_\_\_\_\_\_\_\_\_\_\_\_\_\_\_\_\_\_\_\_\_\_\_\_\_\_\_\_\_\_\_\_\_\_\_\_\_\_\_\_\_\_\_\_\_\_\_\_\_\_\_\_\_\_\_\_\_\_\_\_\_\_\_\_\_\_\_\_\_\_\_\_\_\_\_\_\_\_\_\_\_

5. ให้เลือก Format เป็น \*.avi และ กด OK

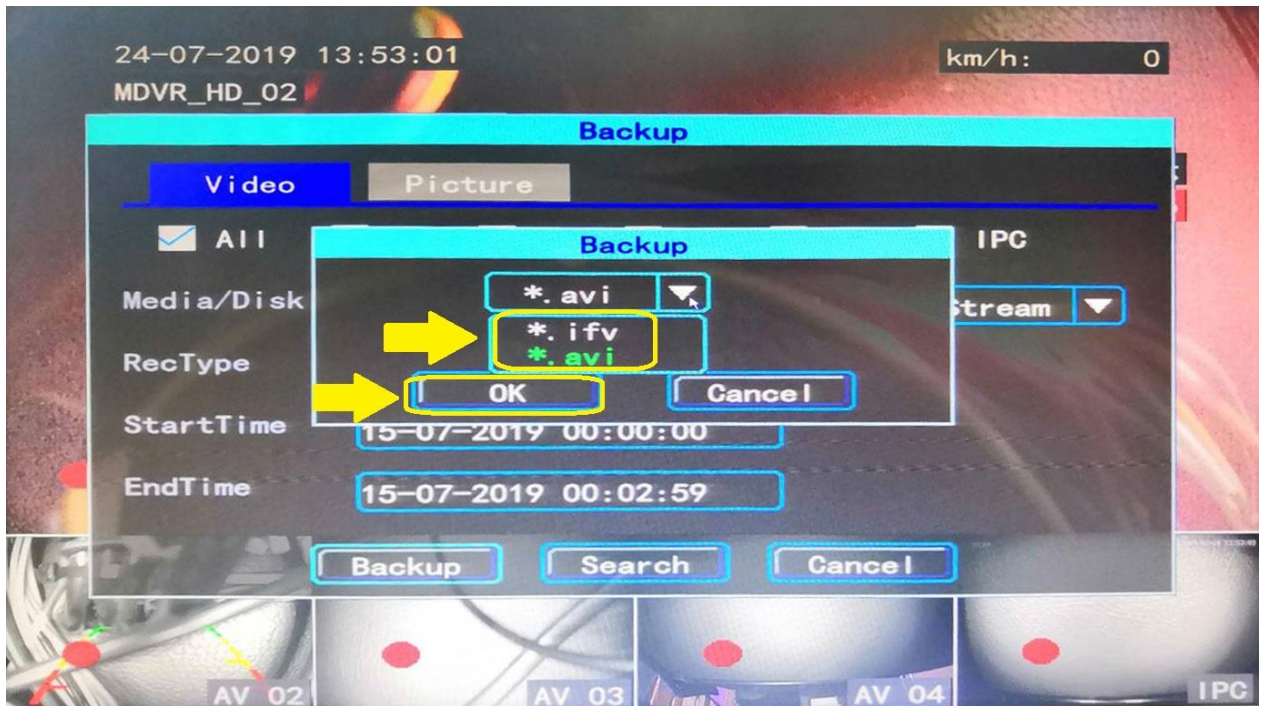

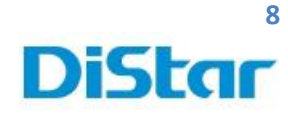

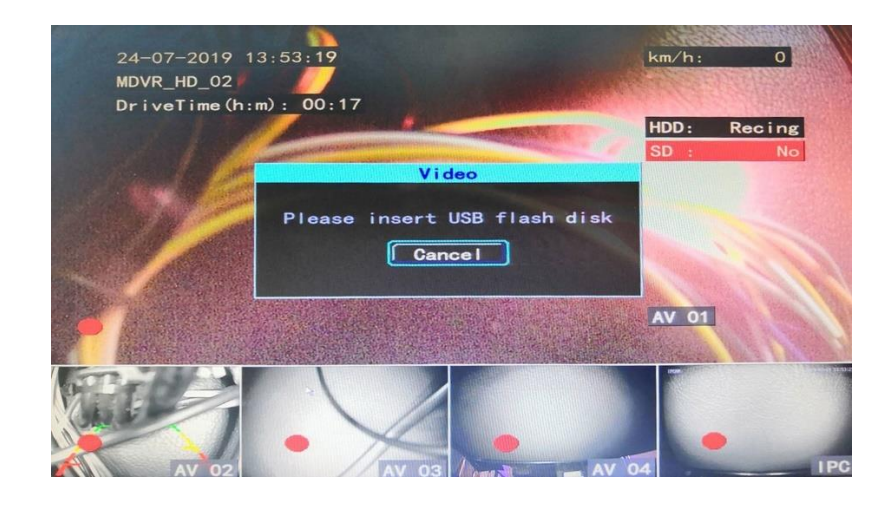

\_\_\_\_\_\_\_\_\_\_\_\_\_\_\_\_\_\_\_\_\_\_\_\_\_\_\_\_\_\_\_\_\_\_\_\_\_\_\_\_\_\_\_\_\_\_\_\_\_\_\_\_\_\_\_\_\_\_\_\_\_\_\_\_\_\_\_\_\_\_\_\_\_\_\_\_\_\_\_\_\_\_\_\_\_\_\_\_\_\_\_\_\_\_\_

6. จากนั้น เมื่อหน้าจอจะขึ้น **Please insert USB flash disk** 

7. ให้นำ Flash Drive มาเสียบที่ตัวเครื่อง จากนั้น ระบบจะโหลดข้อมูลใส่ USB FlashDrive ให้อันโนมัติ

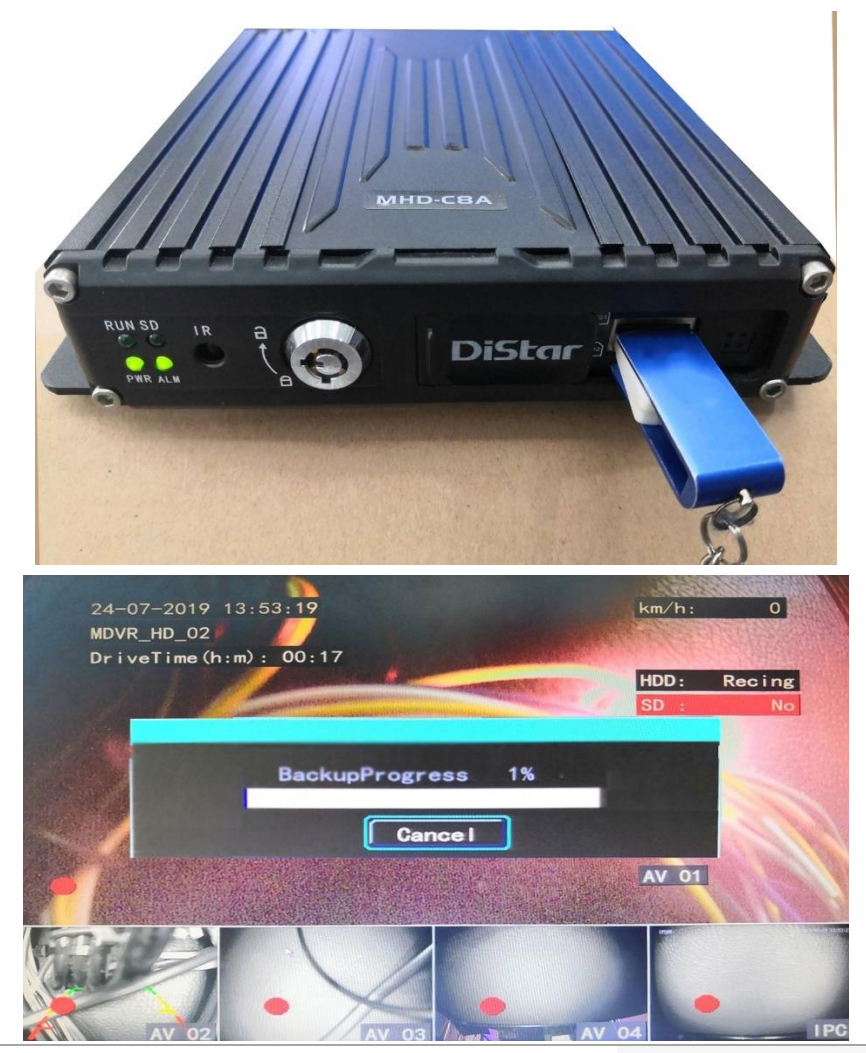

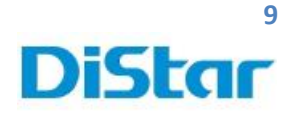

การดึงภาพผ่านเครื่องคอมพิวเตอร์

1. นำกุญแจ มาไขเพื่อปลดล๊อค และ เลื่อนหน้ากากไปทางขวา

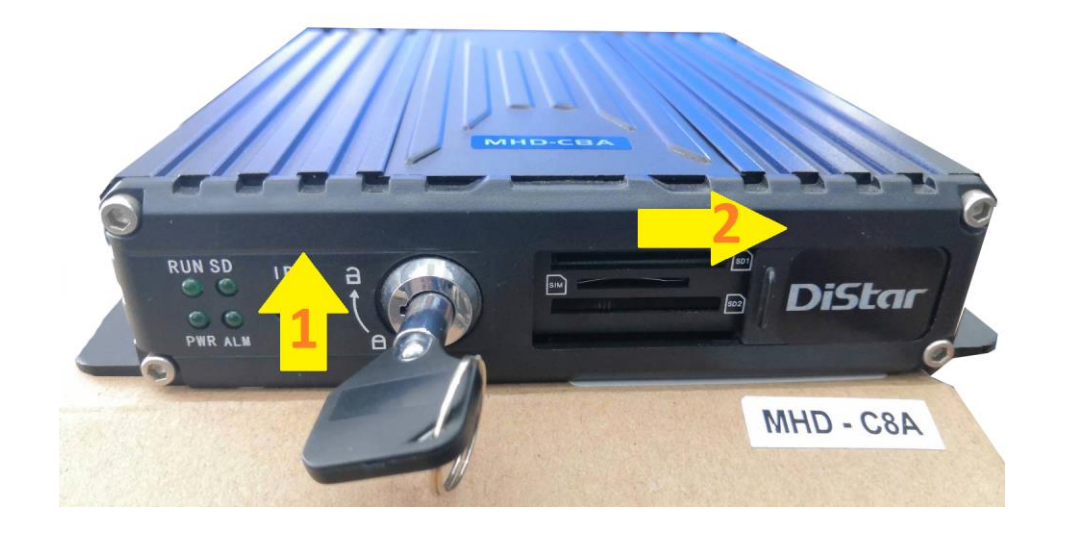

\_\_\_\_\_\_\_\_\_\_\_\_\_\_\_\_\_\_\_\_\_\_\_\_\_\_\_\_\_\_\_\_\_\_\_\_\_\_\_\_\_\_\_\_\_\_\_\_\_\_\_\_\_\_\_\_\_\_\_\_\_\_\_\_\_\_\_\_\_\_\_\_\_\_\_\_\_\_\_\_\_\_\_\_\_\_\_\_\_\_\_\_\_\_\_

2. นำ SD Card ทั้ง2ตัว ออกจากตัวเครื่อง โดยกดเข้าไป แล้ว SD Card จะเด้งออกมา

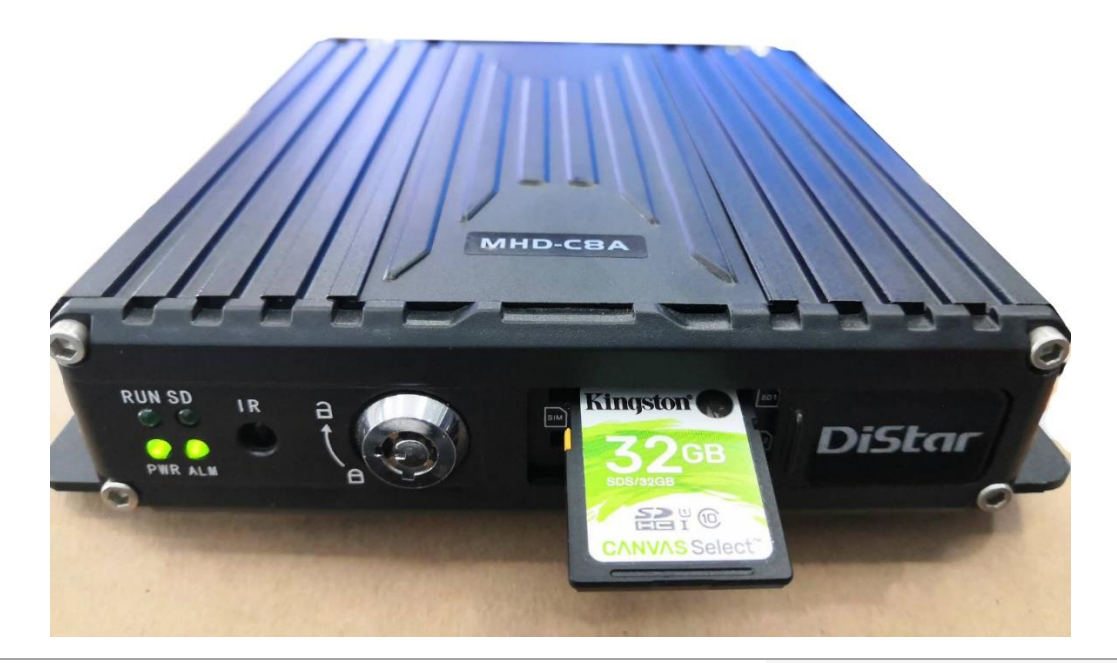

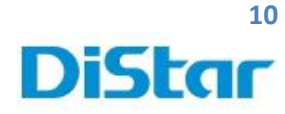

3. น้ำ SD Card มาเสียบที่คอมพิวเตอร์

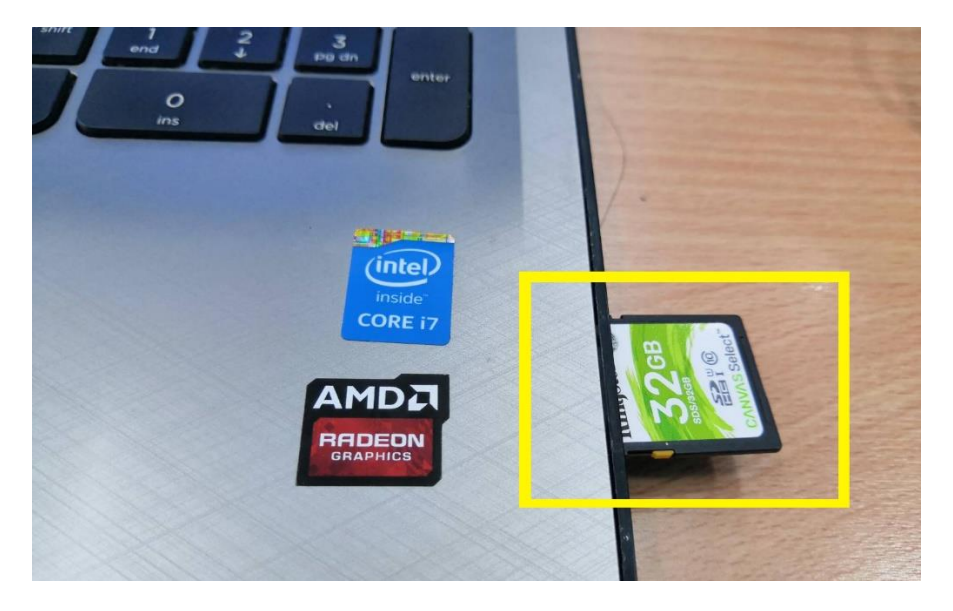

\_\_\_\_\_\_\_\_\_\_\_\_\_\_\_\_\_\_\_\_\_\_\_\_\_\_\_\_\_\_\_\_\_\_\_\_\_\_\_\_\_\_\_\_\_\_\_\_\_\_\_\_\_\_\_\_\_\_\_\_\_\_\_\_\_\_\_\_\_\_\_\_\_\_\_\_\_\_\_\_\_\_\_\_\_\_\_\_\_\_\_\_\_\_\_

4. เข้า Web Site www.distarmdvr.com และคลิกที่ MDVRPLAYER MHD-C8AG เพื่อทำ

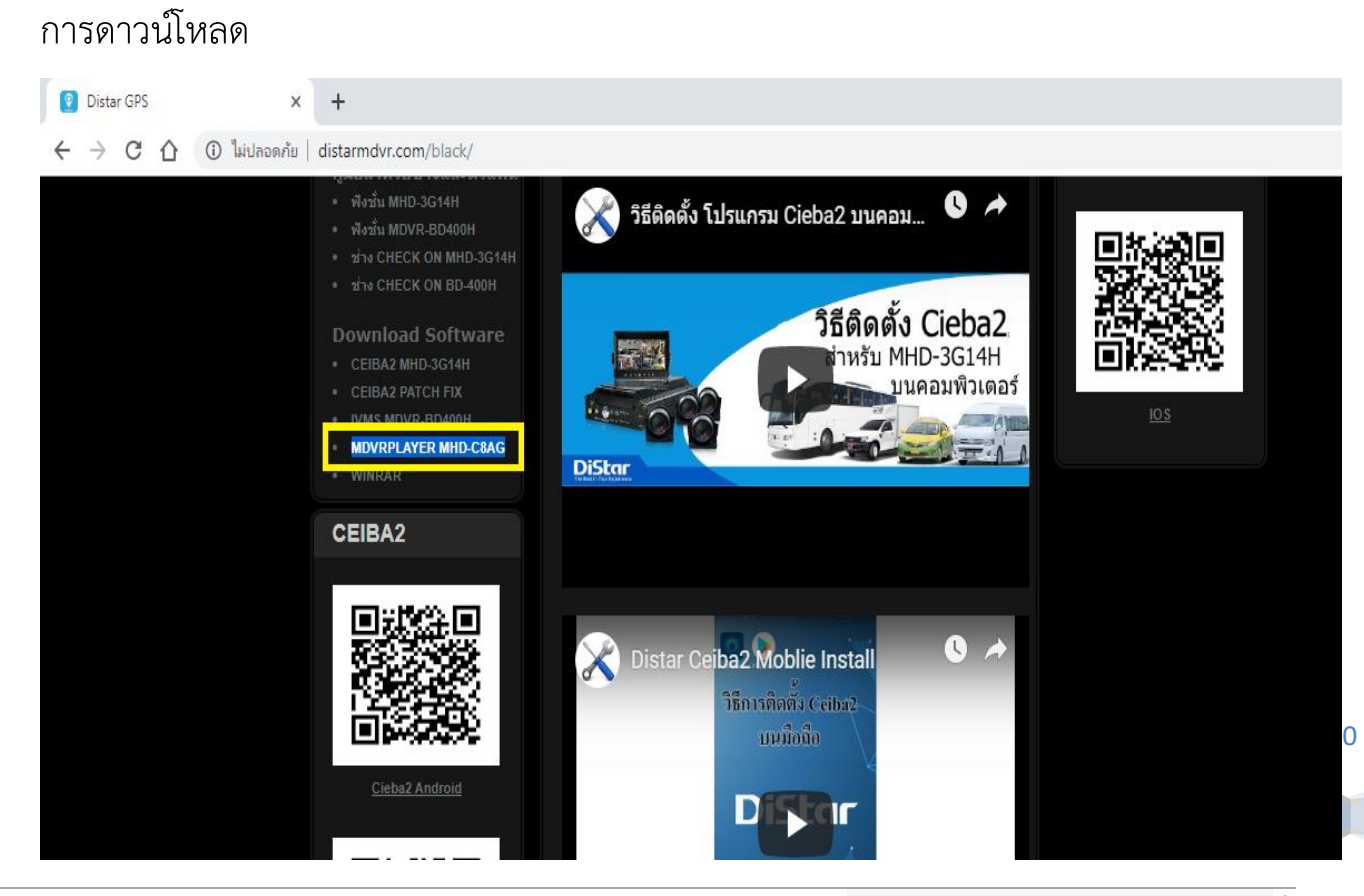

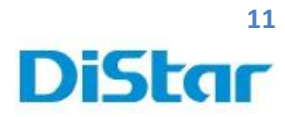

5. ทำการแตกไฟล์และ ติดตั้งโปรแกรมโดยการกด Next ไปเรื่อยๆจนกว่าจะเสร็จ

\_\_\_\_\_\_\_\_\_\_\_\_\_\_\_\_\_\_\_\_\_\_\_\_\_\_\_\_\_\_\_\_\_\_\_\_\_\_\_\_\_\_\_\_\_\_\_\_\_\_\_\_\_\_\_\_\_\_\_\_\_\_\_\_\_\_\_\_\_\_\_\_\_\_\_\_\_\_\_\_\_\_\_\_\_\_\_\_\_\_\_\_\_\_\_

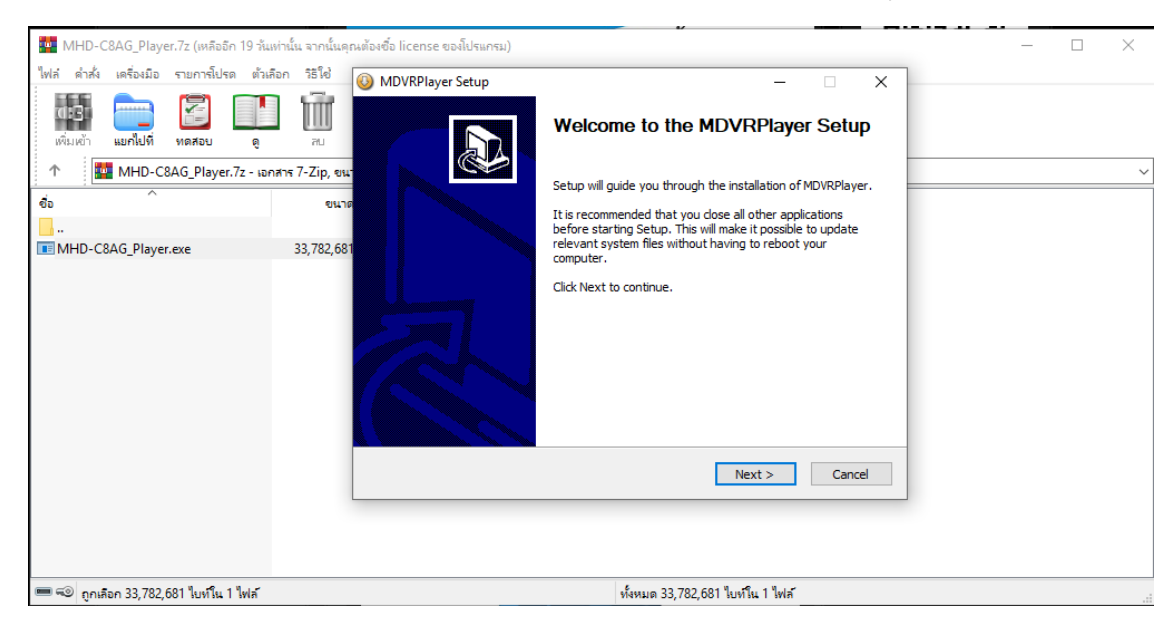

6. ที่ Desktop คลิกที่ MDVRPlayer เพื่อทำการเปิดโปรแกรม

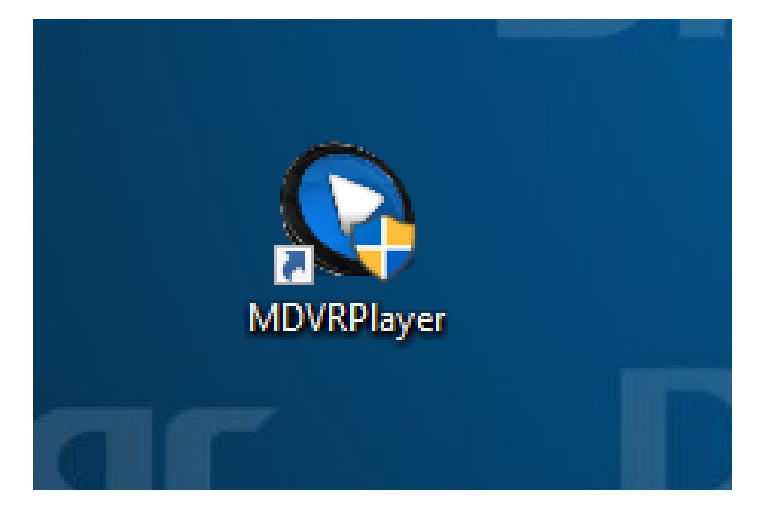

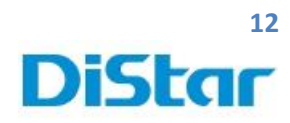

7. ท าการตั้งค่าภาษาเป็นภาษาอังกฤษ โดยการไปที่ รูปเฟืองทางขวาบน และคลิกที่สามเหลี่ยม หัวตก และเลือกหัวข้อสุดท้าย และกด OK

\_\_\_\_\_\_\_\_\_\_\_\_\_\_\_\_\_\_\_\_\_\_\_\_\_\_\_\_\_\_\_\_\_\_\_\_\_\_\_\_\_\_\_\_\_\_\_\_\_\_\_\_\_\_\_\_\_\_\_\_\_\_\_\_\_\_\_\_\_\_\_\_\_\_\_\_\_\_\_\_\_\_\_\_\_\_\_\_\_\_\_\_\_\_\_

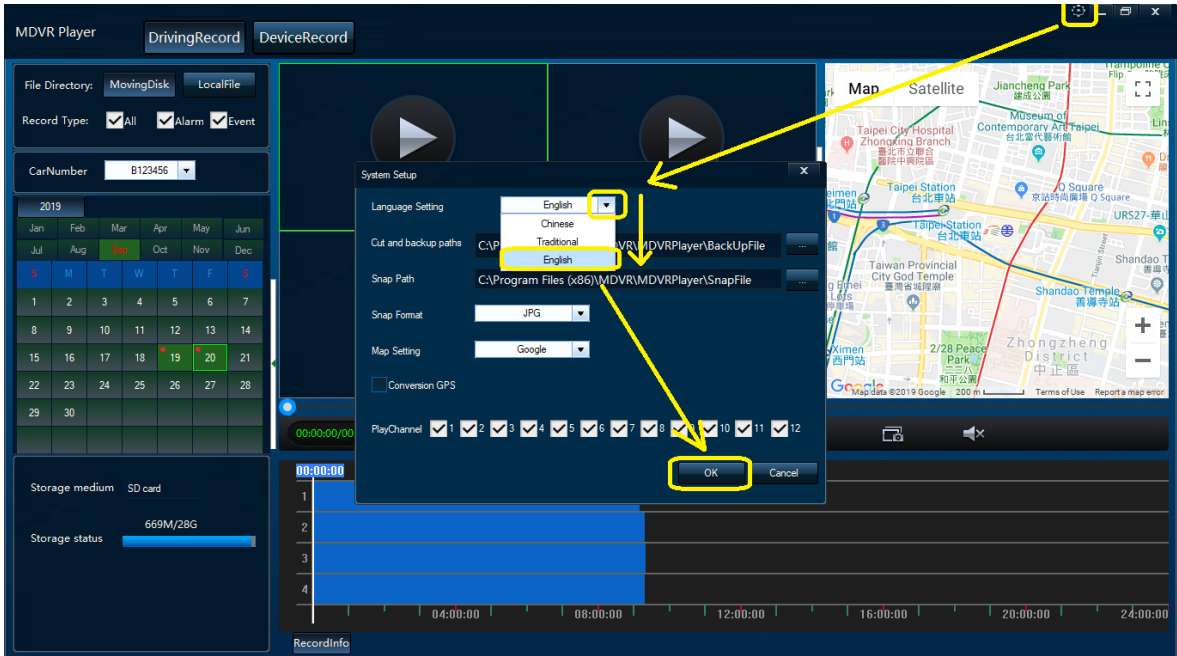

8. คลิกที่ MoveingDisk และเลือกวันที่ต้องการดูย้อนหลัง

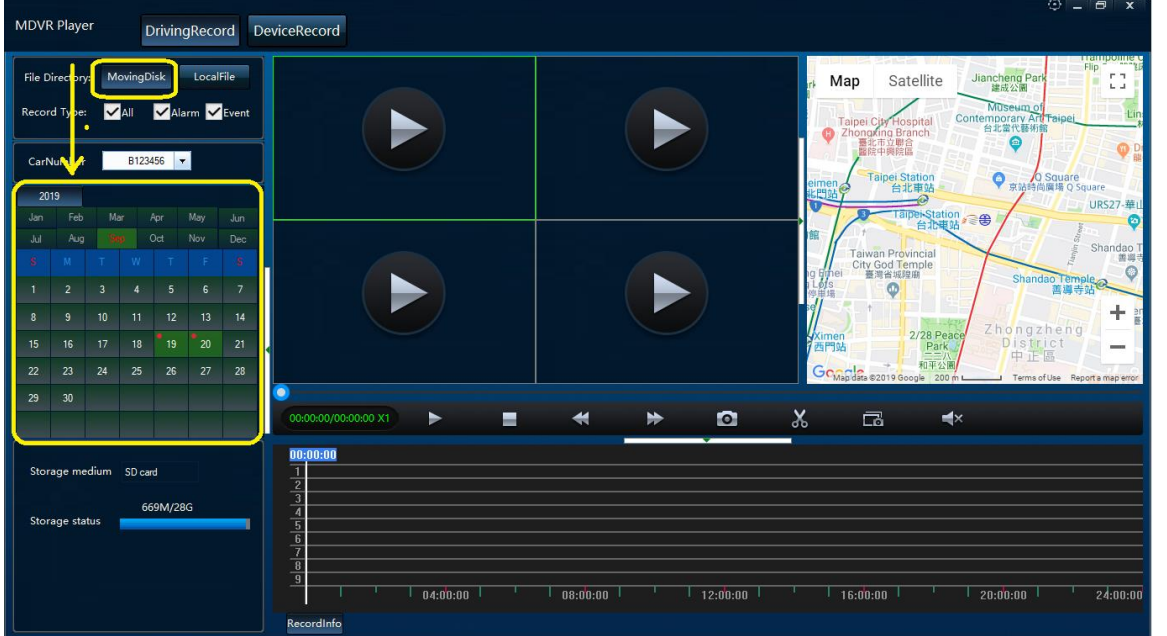

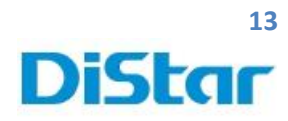

9. แทบที่ฟ้าด้านล่างแสดงช่วงเวลาที่มีการบันทึก และ ดับเบิ้ลคลิกที่ แทบสีฟ้าเพื่อดูวิดีโอ ย้อนหลัง

\_\_\_\_\_\_\_\_\_\_\_\_\_\_\_\_\_\_\_\_\_\_\_\_\_\_\_\_\_\_\_\_\_\_\_\_\_\_\_\_\_\_\_\_\_\_\_\_\_\_\_\_\_\_\_\_\_\_\_\_\_\_\_\_\_\_\_\_\_\_\_\_\_\_\_\_\_\_\_\_\_\_\_\_\_\_\_\_\_\_\_\_\_\_\_

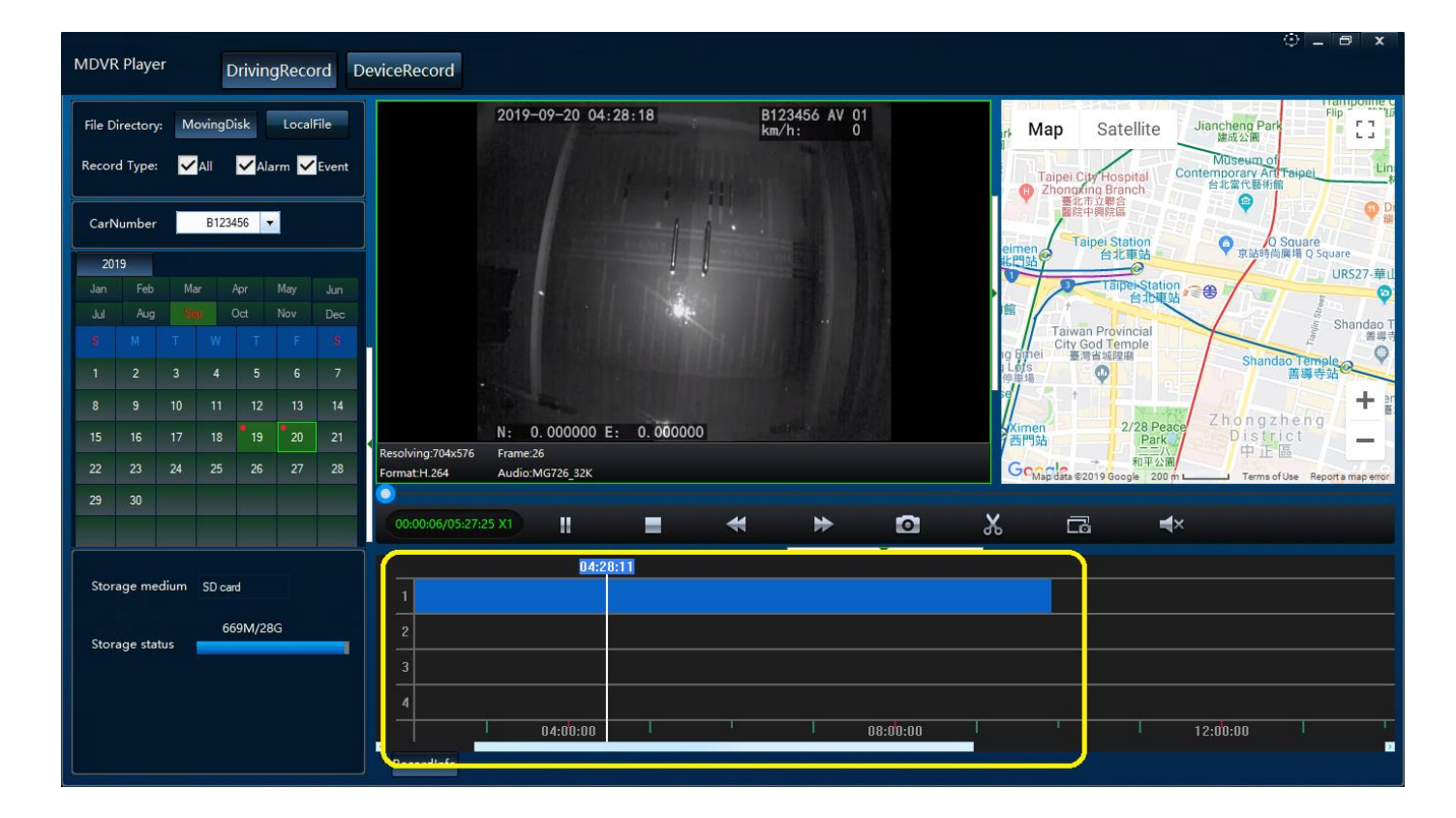

13

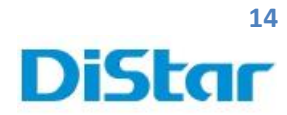

การตัดคลิปเฉพาะช่วงเวลาที่ต้องการ

1. คลิกที่ MoveingDisk และเลือกวัน ที่ต้องการตัดคลิป

00:02:01/08:16:34 X1

ø

dium SD card

 $\mathbf{u}$ 

 $04:00:00$ 

 $\blacksquare$ 

05:18:04<br>05:18:04<br>05:18:04

 $\blacktriangleleft$ 

 $\bullet$ 

 $08:00:00$ 

2. คลิกที่รูปกรรไกร และ กด OK

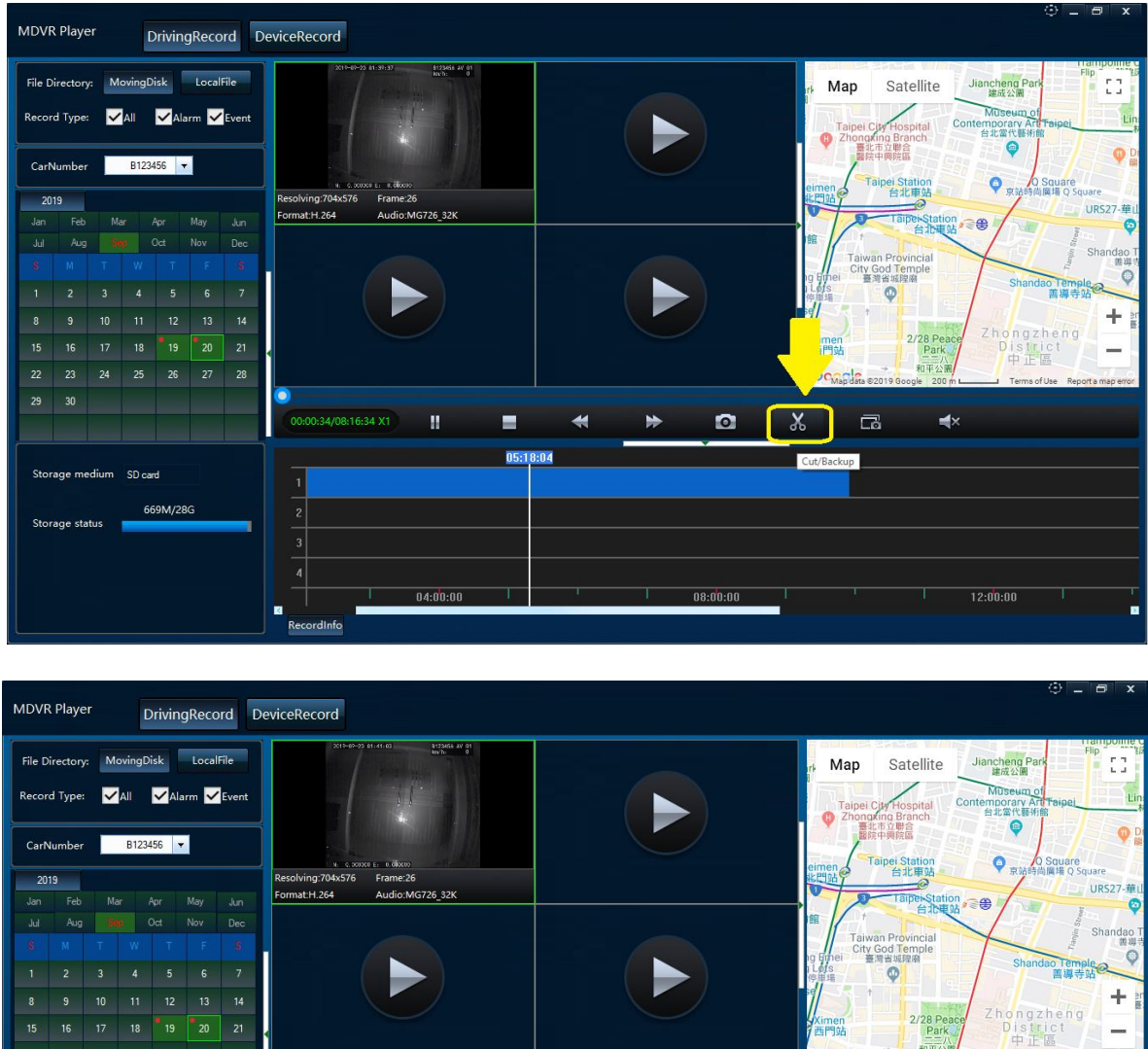

\_\_\_\_\_\_\_\_\_\_\_\_\_\_\_\_\_\_\_\_\_\_\_\_\_\_\_\_\_\_\_\_\_\_\_\_\_\_\_\_\_\_\_\_\_\_\_\_\_\_\_\_\_\_\_\_\_\_\_\_\_\_\_\_\_\_\_\_\_\_\_\_\_\_\_\_\_\_\_\_\_\_\_\_\_\_\_\_\_\_\_\_\_\_\_

14

 $\overline{2:00:01}$ 

Cancel

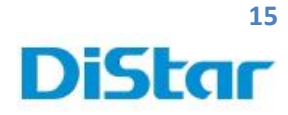

3. ใส่ช่วงเวลาเริ่มในหัวข้อ Start Time และเวลาสิ้นสุดคลิป ในหัวข้อ End Time

\_\_\_\_\_\_\_\_\_\_\_\_\_\_\_\_\_\_\_\_\_\_\_\_\_\_\_\_\_\_\_\_\_\_\_\_\_\_\_\_\_\_\_\_\_\_\_\_\_\_\_\_\_\_\_\_\_\_\_\_\_\_\_\_\_\_\_\_\_\_\_\_\_\_\_\_\_\_\_\_\_\_\_\_\_\_\_\_\_\_\_\_\_\_\_

- 4. เลือกกล้องที่ต้องการตัดคลิป หรือ เลือก All ถ้าต้องการทุกกล้อง
- 5. เลือก Format เป็น .AVI เพื่อจะได้สะดวกในการดูคลิป
- 6. เลือก File Path เพื่อนำคลิปที่ตัดไปไว้ที่โฟร์เดอร์ใด
- 7. เมื่อใส่ค่าเสร็จแล้วให้กดที่ OK

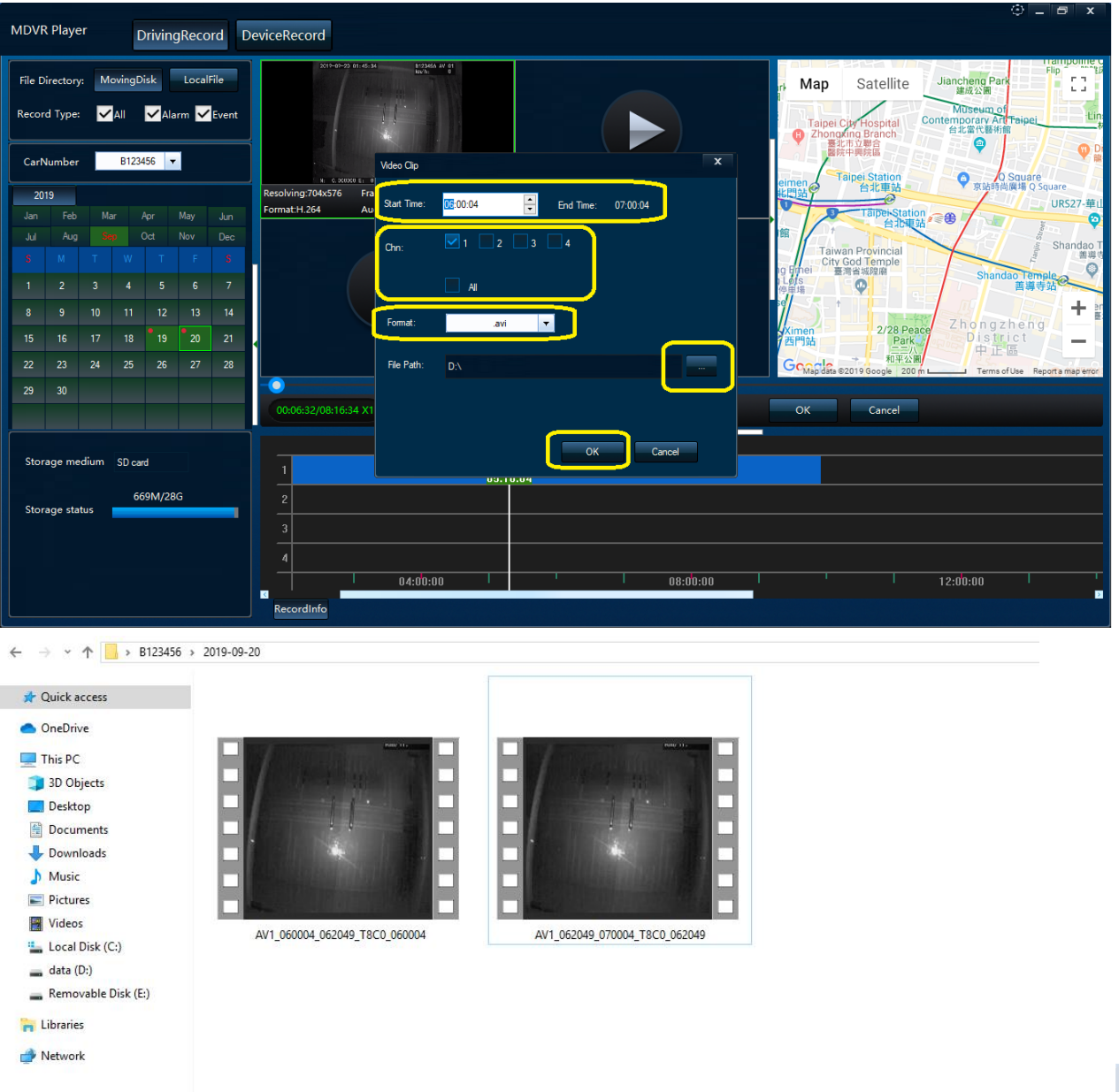

15

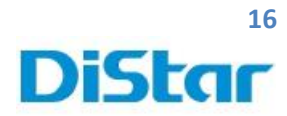

วิธีล้างข้อมูลที่ SD CARD ( Format )

- 1. นำ SD Card กลับมาเสียบที่ ตัวเครื่อง MHD-C8A
- 2. เลื่อนช่องปิด ไปไว้ทางซ้าย และทำการไขกุญแจ เพื่อล๊อค

**หมายเหตุ : ต้องไขกุญแจล็อคทุกครั้ง ไม่เช่นนั้น SD ไม่บันทึกข้อมูล**

\_\_\_\_\_\_\_\_\_\_\_\_\_\_\_\_\_\_\_\_\_\_\_\_\_\_\_\_\_\_\_\_\_\_\_\_\_\_\_\_\_\_\_\_\_\_\_\_\_\_\_\_\_\_\_\_\_\_\_\_\_\_\_\_\_\_\_\_\_\_\_\_\_\_\_\_\_\_\_\_\_\_\_\_\_\_\_\_\_\_\_\_\_\_\_

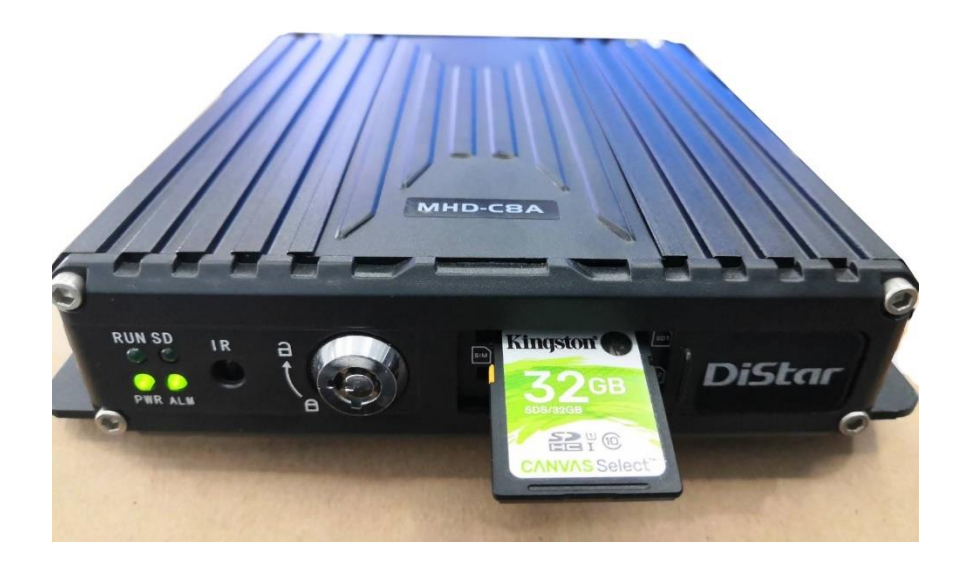

3. นำ**เมาส์**มาเสียบที่ตัวเครื่องทางช่อง USB และ คลิกขวา 1 ครั้ง และ กด OK เพื่อเข้าระบบ

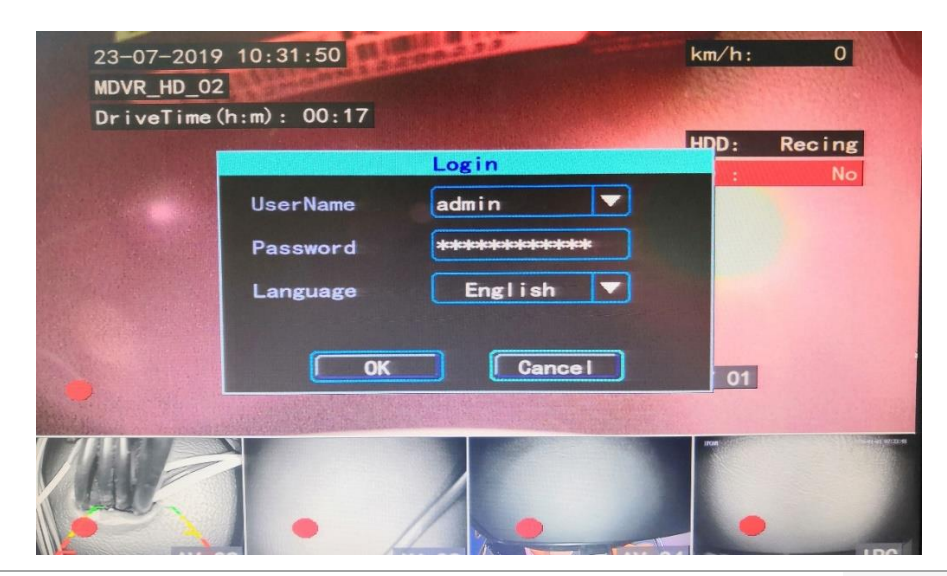

**DISTAR TECH (THAILAND) CO.,LTD.** | 38/2 ชั้นเอ็ม หมู่ 2 ถนนรัตนาธิเบศร์ ต.บางรักพัฒนา อ.บางบัวทอง จ.นนทบุรี 11110 GPS: 13.875033, 100.427549 โทร. 061-391-2888 E-mail : info@distartech.com 16

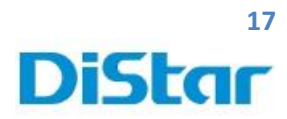

4. คลิกขวา เลือกหัวข้อ Manu

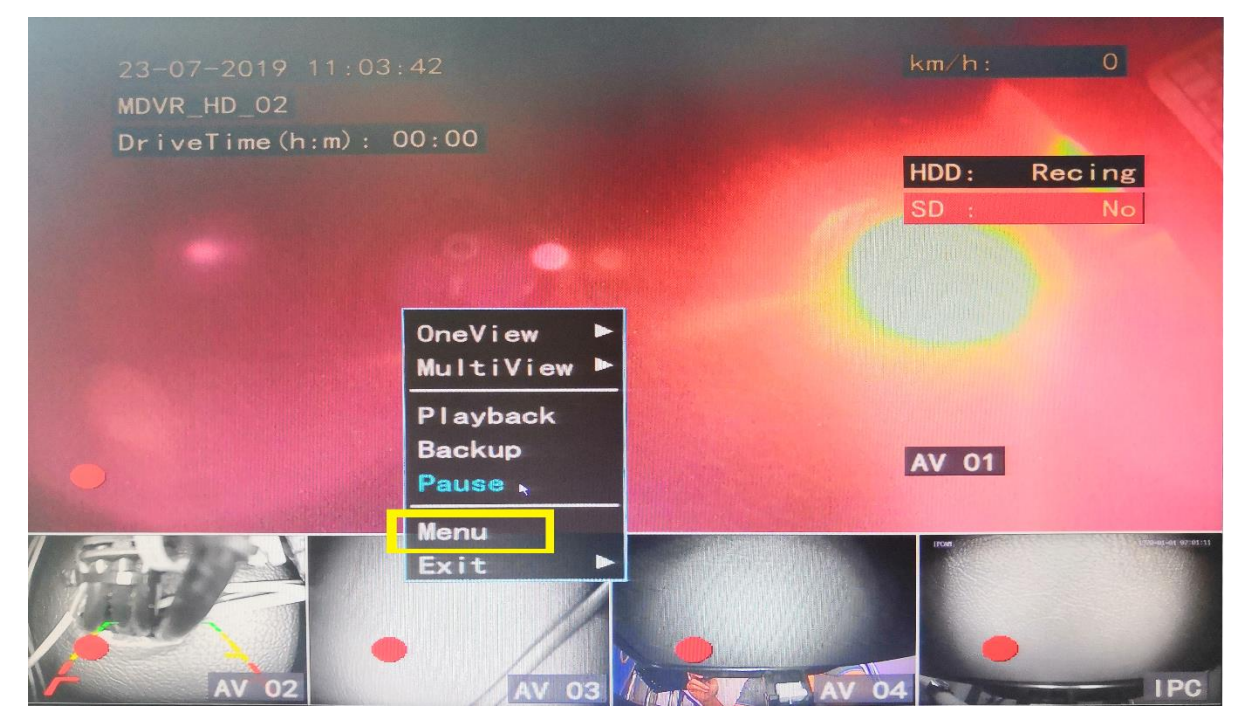

\_\_\_\_\_\_\_\_\_\_\_\_\_\_\_\_\_\_\_\_\_\_\_\_\_\_\_\_\_\_\_\_\_\_\_\_\_\_\_\_\_\_\_\_\_\_\_\_\_\_\_\_\_\_\_\_\_\_\_\_\_\_\_\_\_\_\_\_\_\_\_\_\_\_\_\_\_\_\_\_\_\_\_\_\_\_\_\_\_\_\_\_\_\_\_

5. เลือก Maintain

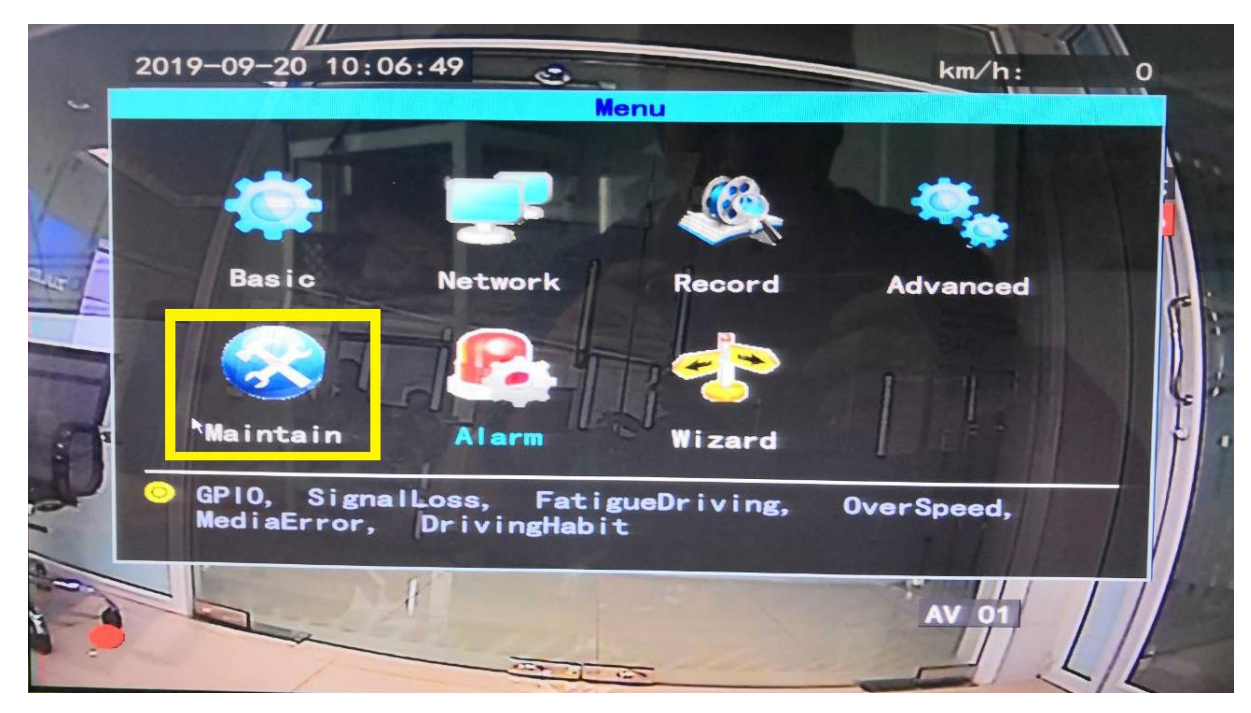

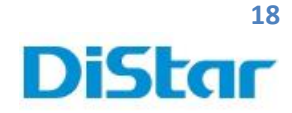

6. เลือกที่ DiskManage

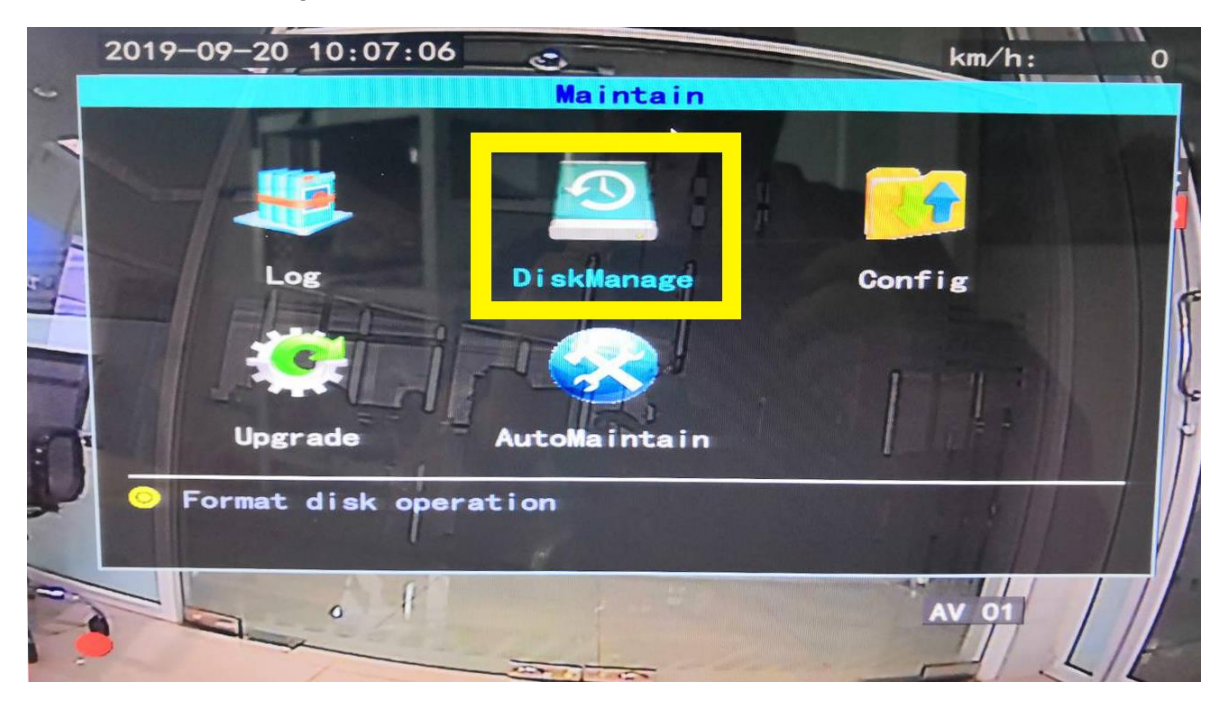

\_\_\_\_\_\_\_\_\_\_\_\_\_\_\_\_\_\_\_\_\_\_\_\_\_\_\_\_\_\_\_\_\_\_\_\_\_\_\_\_\_\_\_\_\_\_\_\_\_\_\_\_\_\_\_\_\_\_\_\_\_\_\_\_\_\_\_\_\_\_\_\_\_\_\_\_\_\_\_\_\_\_\_\_\_\_\_\_\_\_\_\_\_\_\_

7. เลือก SD Card ที่ต้องการ Format และเลือก Format เพื่อทำการล้างข้อมูล

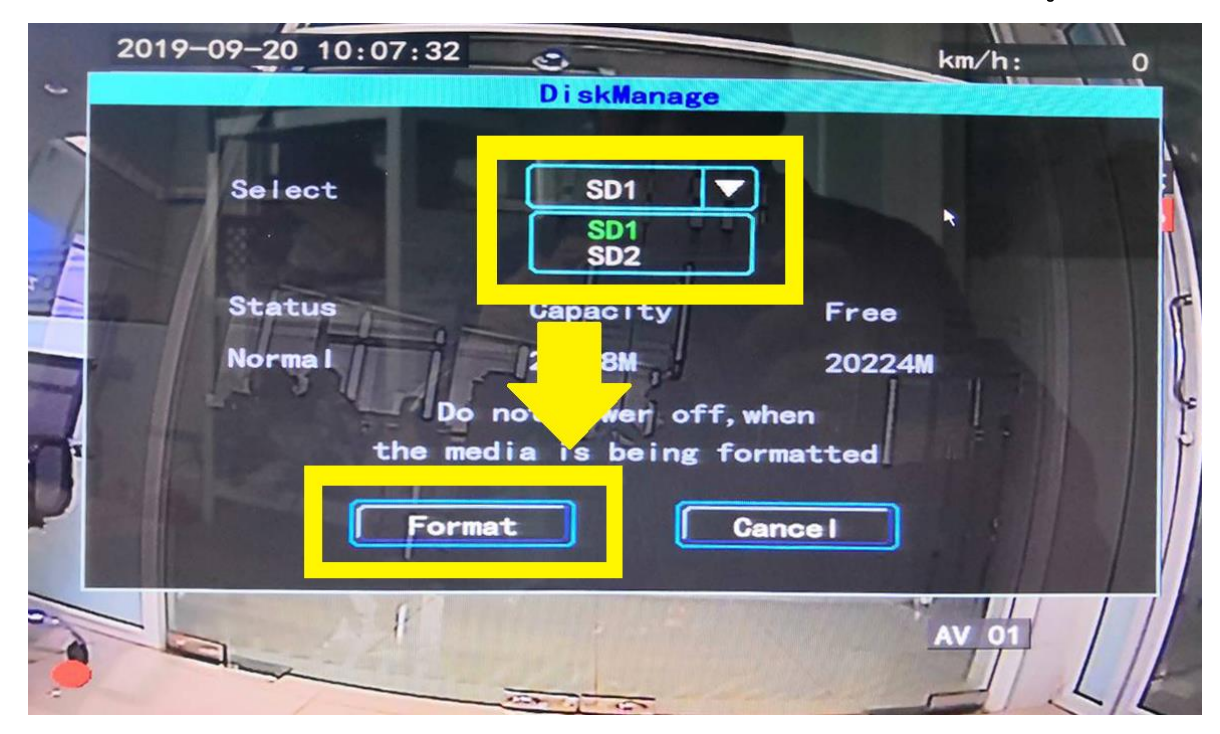

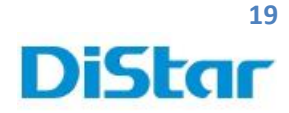

8. คลิกที่ OK เพื่อทำการยืนยันการล้างข้อมูล

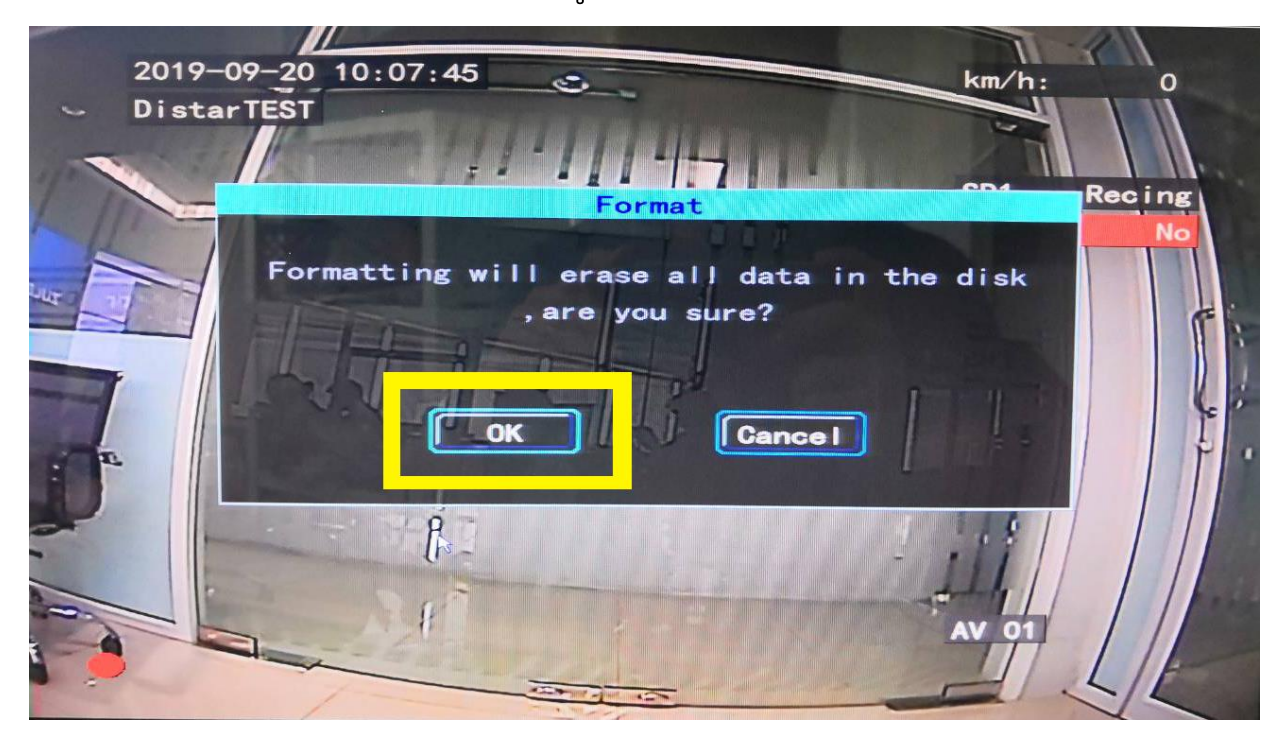

\_\_\_\_\_\_\_\_\_\_\_\_\_\_\_\_\_\_\_\_\_\_\_\_\_\_\_\_\_\_\_\_\_\_\_\_\_\_\_\_\_\_\_\_\_\_\_\_\_\_\_\_\_\_\_\_\_\_\_\_\_\_\_\_\_\_\_\_\_\_\_\_\_\_\_\_\_\_\_\_\_\_\_\_\_\_\_\_\_\_\_\_\_\_\_

9. จากนั้นรอให้ครบ 100%

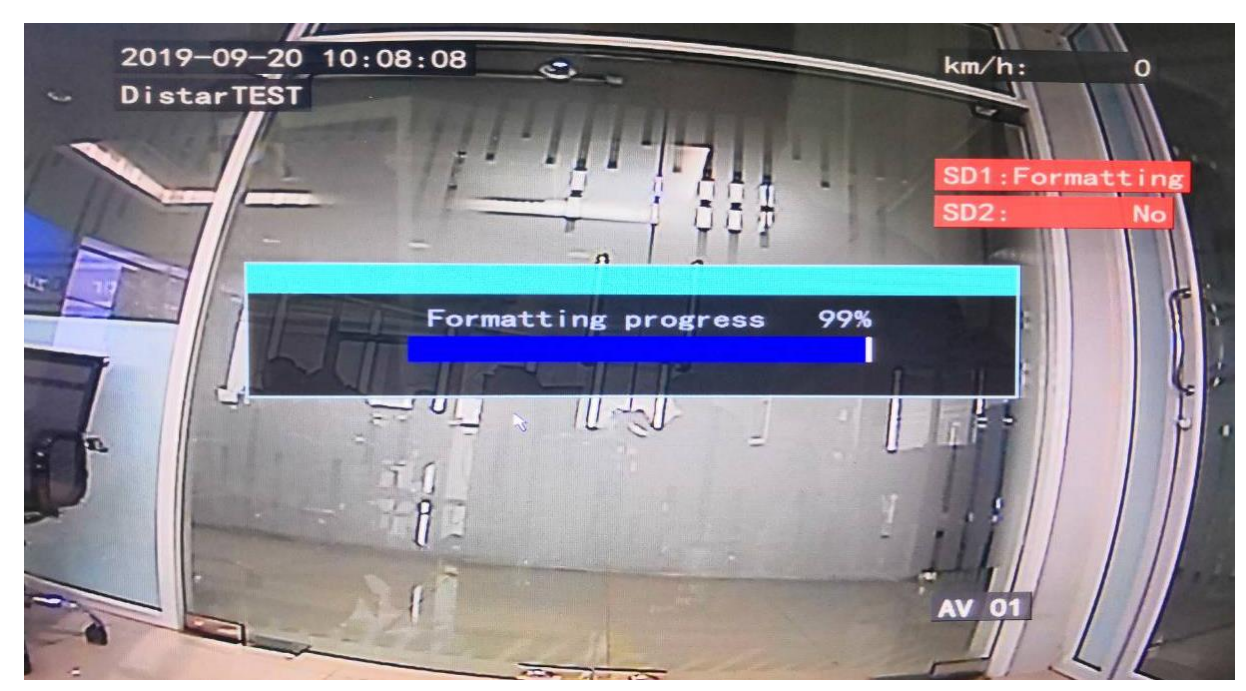

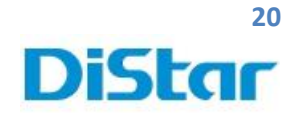

10.หลังจากครบ 100% แล้ว ให้สังเกตุมุมซ้ายล่างที่มีจุดกลมๆสีแดงขึ้นมา แสดงว่า SD Card มีการบันทึกปกติ จากนั้นกดปุ่ม OK และ ออกไปยังเมนูหลักได้เลย

\_\_\_\_\_\_\_\_\_\_\_\_\_\_\_\_\_\_\_\_\_\_\_\_\_\_\_\_\_\_\_\_\_\_\_\_\_\_\_\_\_\_\_\_\_\_\_\_\_\_\_\_\_\_\_\_\_\_\_\_\_\_\_\_\_\_\_\_\_\_\_\_\_\_\_\_\_\_\_\_\_\_\_\_\_\_\_\_\_\_\_\_\_\_\_

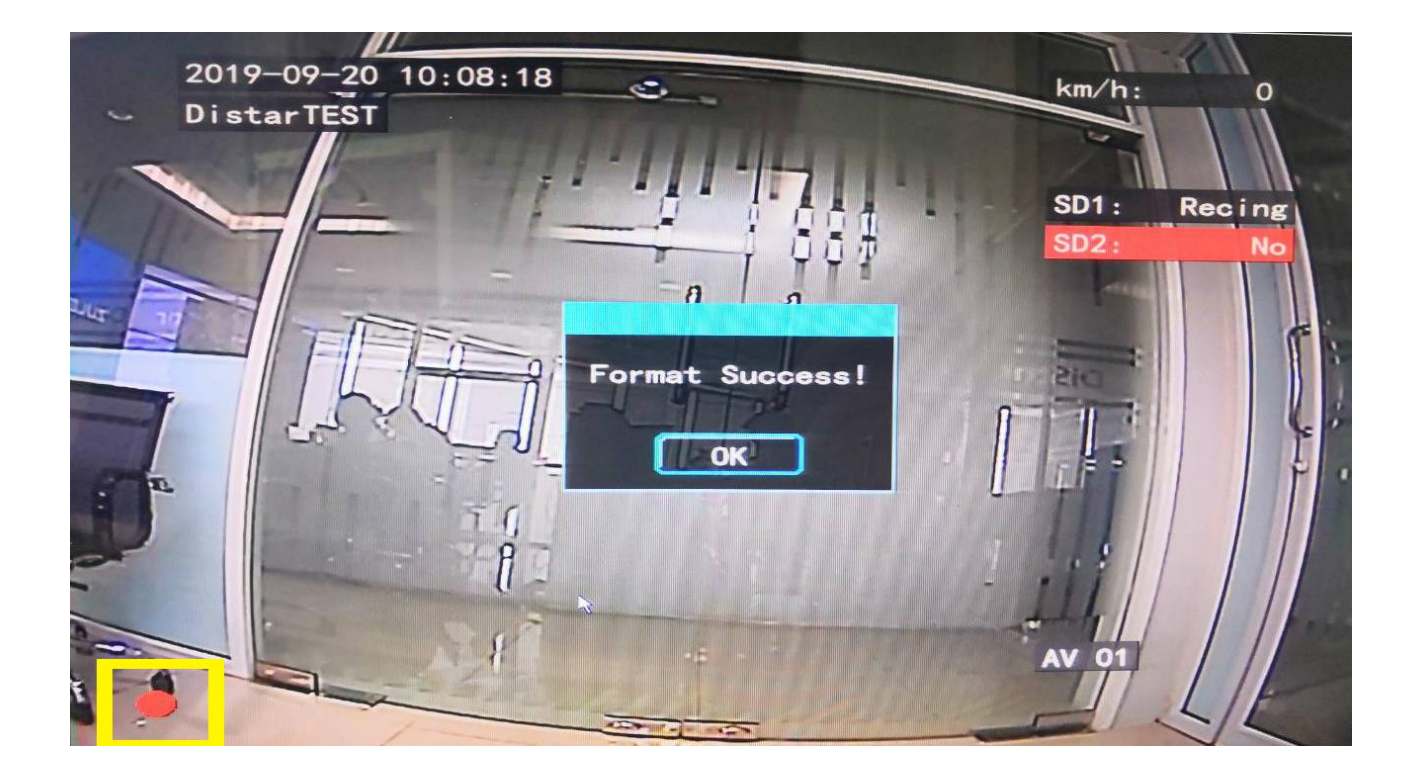